# Microsoft PowerPoint 2013 -アニメーション実践編-

明治大学 教育の情報化推進本部

2015 年 10 月 1 日

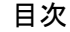

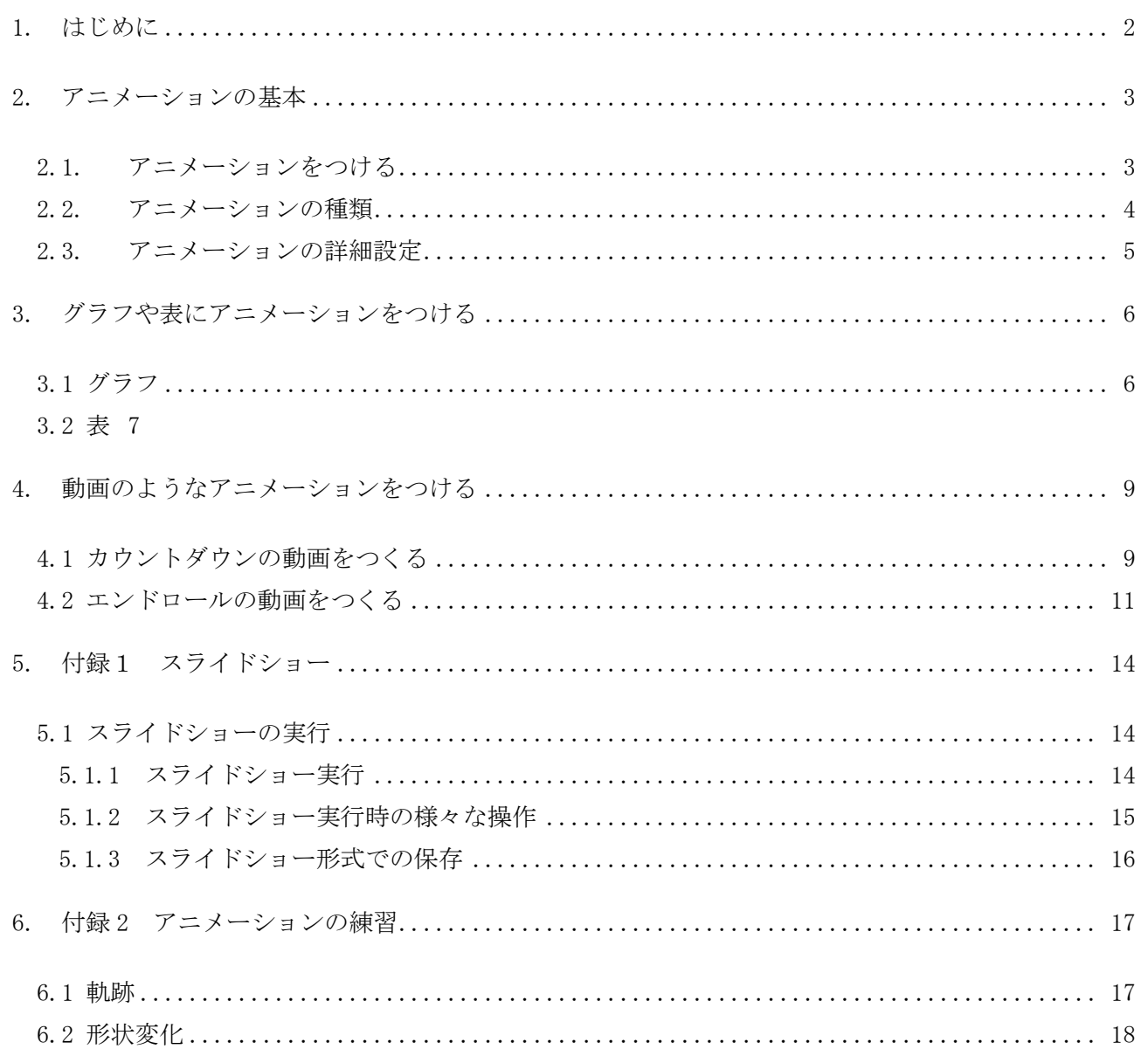

# <span id="page-2-0"></span>1. はじめに

PowerPoint のアニメーションは多くの機能を有しており、さまざまな工夫を凝らすことで効果的なプレゼンテー ションを行うことが可能です。

この講習会では、Microsoft® PowerPoint 2013 のアニメーションに関する多様な機能や設定を把握し、アイデ ア・工夫次第でどのような見せ方ができるのかを体験することを目的とします。

本講座では PowerPoint の幅広い機能や様々なアイデアを駆使した多様なアニメーション設定を学習しま すが、研究発表のプレゼンテーションにおいては、以下の効果・注意点に留意する必要があることを忘れな いようにしましょう。

#### 【効果】

●手順などを説明する際に、順を追って表示させることで、聞く人が流れをつかみやすくなる。

●アピールポイントをより強調することができ、相手の印象に残りやすい。

●想像しにくいシステムの動きなどを視覚的によりわかりやすく伝えられる。

【注意点】

●動きの激しいアニメーションは極力避ける!

「バウンド」や「ターン」といった効果は、そのアニメーション自体に気を取られてしまいアピールポイントが ぶれやすい。

●アニメーションの入れすぎに気を付ける!

アニメーションを入れすぎると、スライド全体で何がアピールされているのか、わかりにくくなるおそれが ある。

●複雑なアニメーションは自動化を!

動きの複雑なアニメーションを再生するときは、マウスを何度もクリックせずに済むよう「直前の動作と同 時」や「直前の動作の後」などを設定し極力自動化する。

# <span id="page-3-0"></span>2. アニメーションの基本

「アニメーションの基本」

#### <span id="page-3-1"></span>2.1. アニメーションをつける

- ① 「アニメーション」タブをクリック
- ② アニメーションウィンドウをクリック
- ③ アニメーションウィンドウ(点線 部)が画面右側に表示される

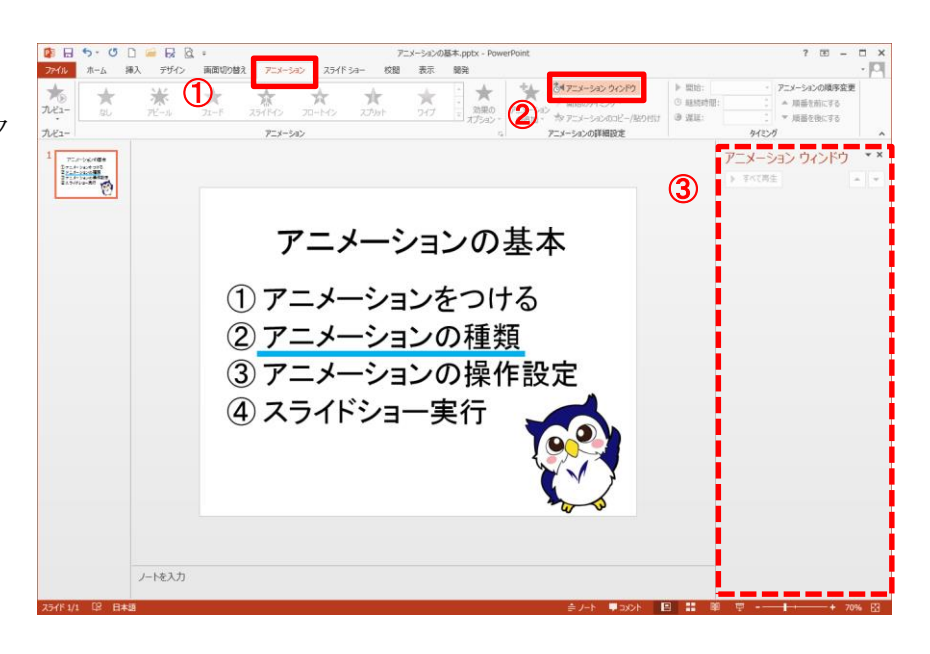

- ④ アニメーションをつけたいオブジェクト(テキスト/図形 /図…)を選択
- (5) 「アニメーション」グループのその他 マをクリックし、 表示される一覧(右図) の中から選択してクリック

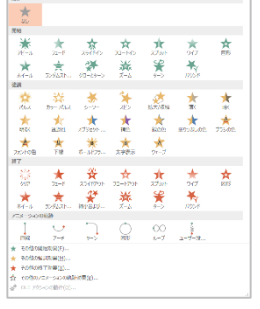

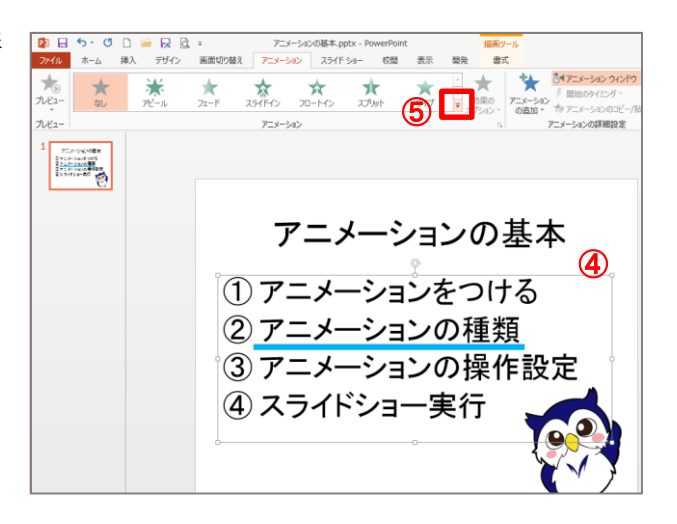

⑥ アニメーションがついたことをスライドおよび アニメーションウィンドウで確認

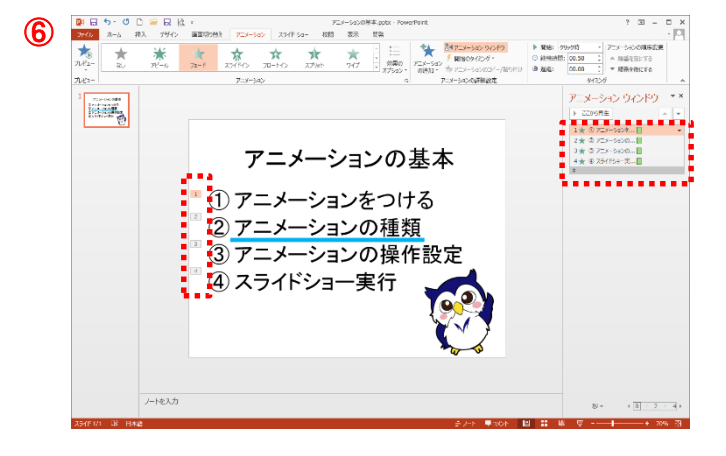

## <span id="page-4-0"></span>2.2. アニメーションの種類

アニメーションには開始・強調・終了・軌跡の 4 つの種類があります。

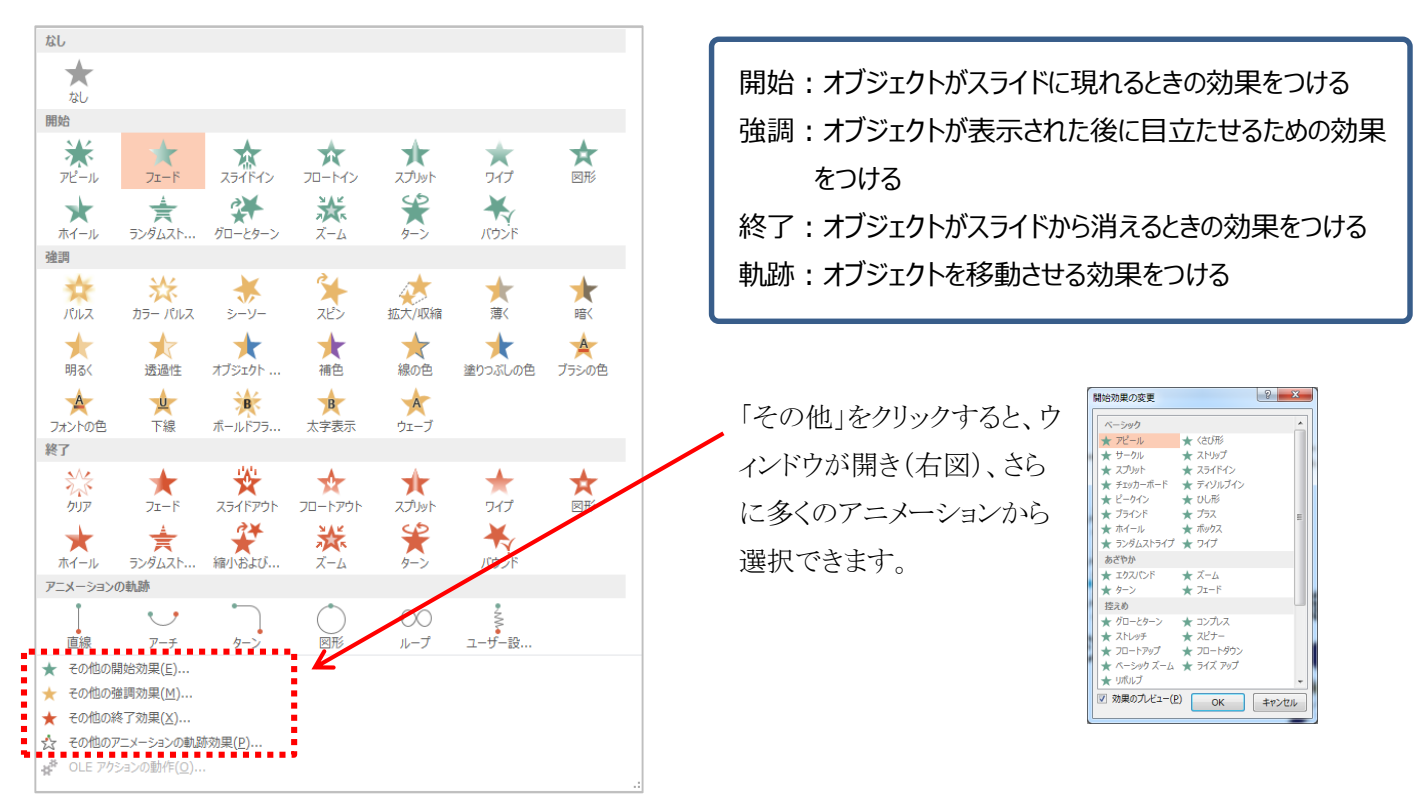

#### \*アニメーションの組合せ

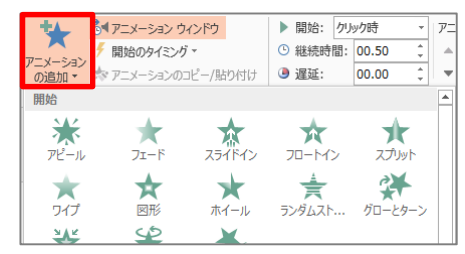

1 つのオブジェクトに複数のアニメーションをつけることも可能です。その場合 は、「アニメーションの詳細設定」グループの「アニメーションの追加」の一覧から 効果を追加していきましょう。

#### ■■演習■■

- 1. 青線に開始アニメーション「スライドイン」(左から)をつける
- 2. 青線に強調アニメーション「補色」を追加する
- 3. めいじろうに軌跡アニメーション「直線」(上へ)をつける
- 4. めいじろうに強調アニメーション「拡大/収縮」(両方向、小)を追加する
- 5. めいじろうに終了アニメーション「フェード」を追加する

#### <span id="page-5-0"></span>2.3. アニメーションの詳細設定

#### アニメーションの順序変更

- ① アニメーションウィンドウで該当するアニメーションを選択し
- ② アニメーションウィンドウ上部で順序変更する(右図点線内) \*該当アニメーションをウィンドウ内でドラッグしても変更できます。

#### アニメーションのタイミング

マウスクリック時/自動再生(直前の動作と同時 or 直前の動作の後)、 いずれか設定できます。

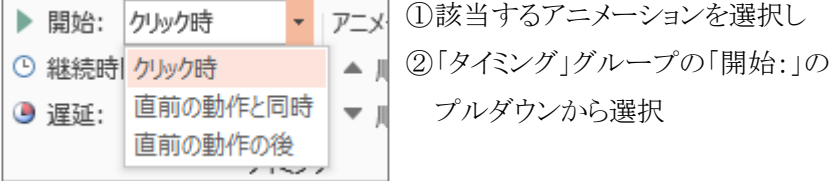

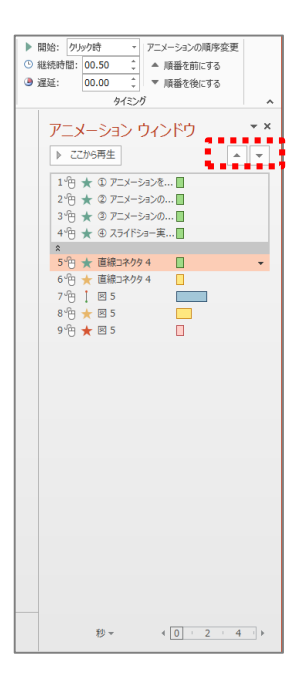

#### ≪継続時間と遅延≫

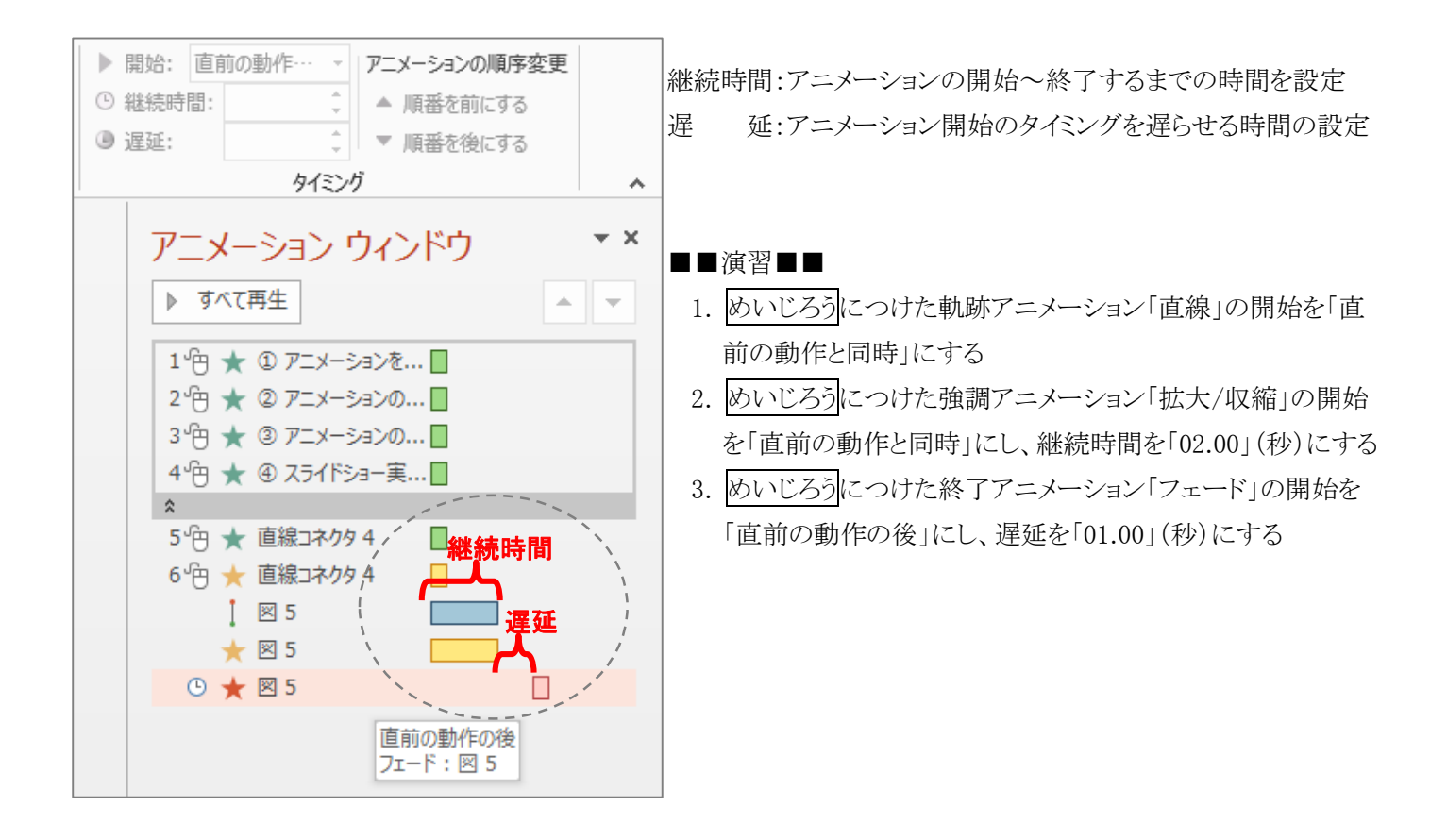

\*再生時間を示す時間枠が想定の通りになっているかを確認しましょう。

# <span id="page-6-0"></span>3. グラフや表にアニメーションをつける

## <span id="page-6-1"></span>3.1 グラフ

「sample グラフ 1~3」

グラフの系列や項目ごとにアニメーションをつけて、グラフをわかりやすく提示します。

## ■棒グラフ

①グラフ全体を選択

②「アニメーション」タブから「ワイプ」を選択します。 ③「効果のオプション」で方向を「下から」、連続につい ては「1 つのオブジェクト」以外の「系列別」「項目 別」等を選んで細かく設定してみましょう。 ④アニメーションウィンドウの対象オブジェクトを展開

し、うち「背景」のアニメーションを削除

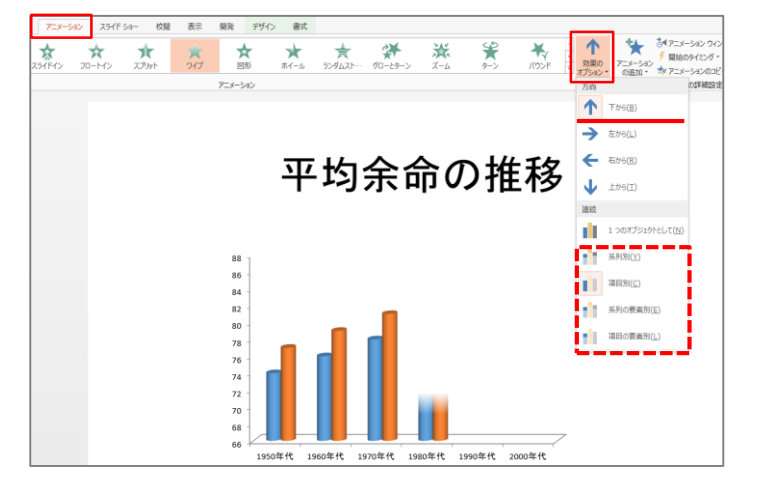

#### ■折れ線グラフ

①グラフ全体を選択し、 「アニメーション」タ ブから開始アニメーシ ョンを「ストリップ」 に設定

②「効果のオプション」 で方角を「右上」、連 続を「系列別」に設定 ③アニメーションウィン ドウの対象オブジェク トを展開し、うち「背 景」のアニメーション を削除 ④他の 6 つの系列ごとの

アニメーションの継続 時間をすべて「0.5」→ 「2.0」秒に変更

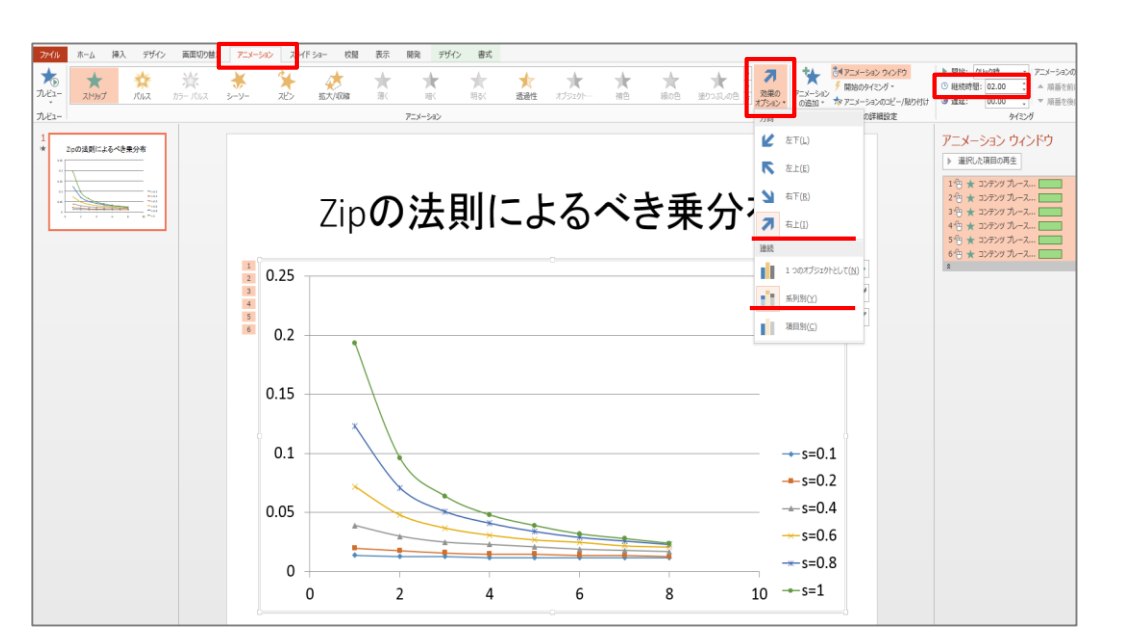

## ■円グラフ

- ①グラフ全体を選択し、「ア ニメーション」タブから開 始アニメーションを「ホイ ール」に設定 ②「効果のオプション」でス
- ポークを「1 スポーク」、連 続を「項目別」に設定 ③アニメーションウィンドウ の対象オブジェクトを展開 し、うち「背景」のアニメ ーションを削除

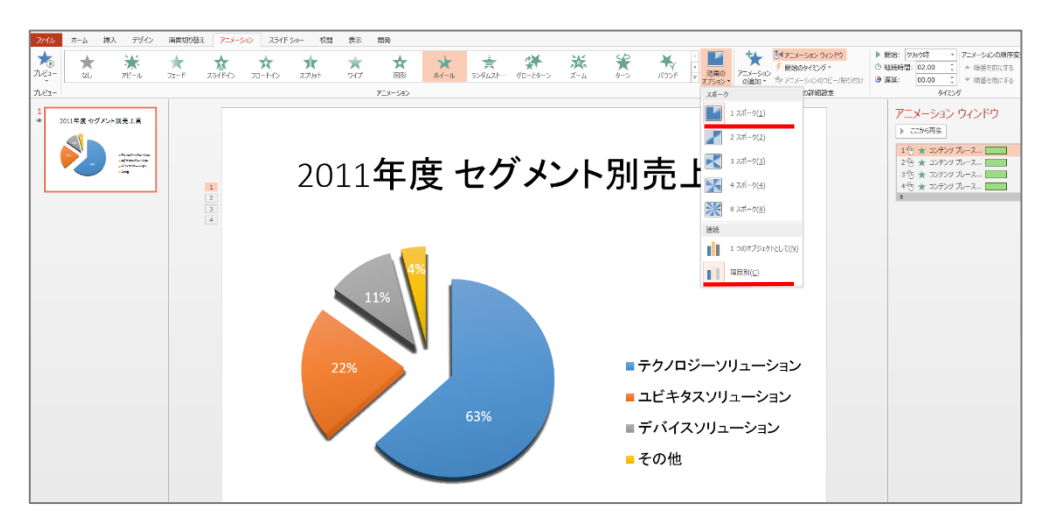

「sample 表」

#### <span id="page-7-0"></span>3.2 表

表を図形のアニメーションをうまく使って見せ方を工夫します。

## ■表の特定の箇所をハイライトするアニメーションを作成

スライドショーで下図 1~4 のように遷移するアニメーションを作成してみましょう。

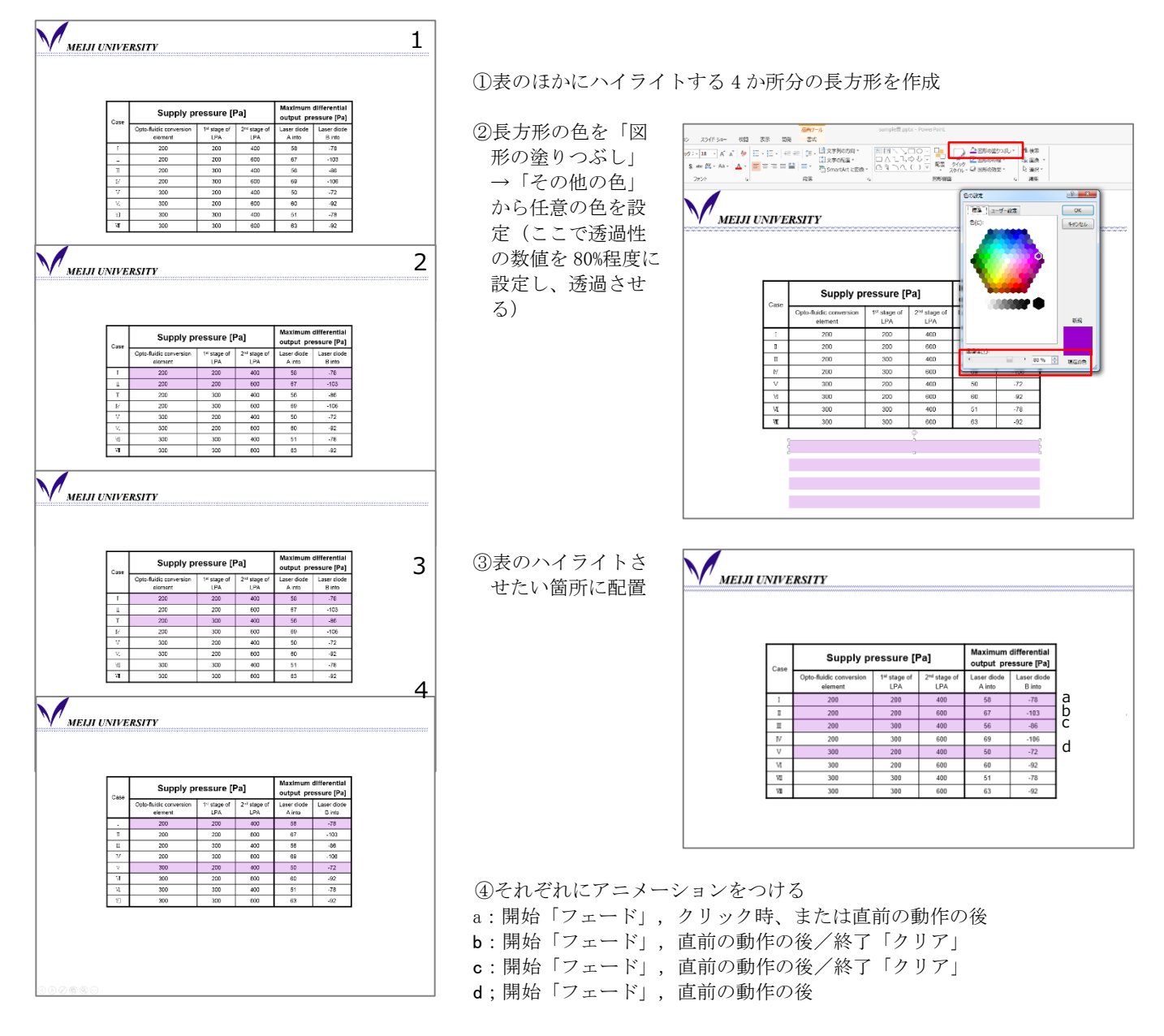

#### ■グラフと合わせて表の数値をハイライトする

先の「sample グラフ 2(折れ線).pptx」のグラフに、その数 値を明記した表もつけ、系列ごとの表示と表へのハイライト が合うよう、アニメーションをつけてみましょう。

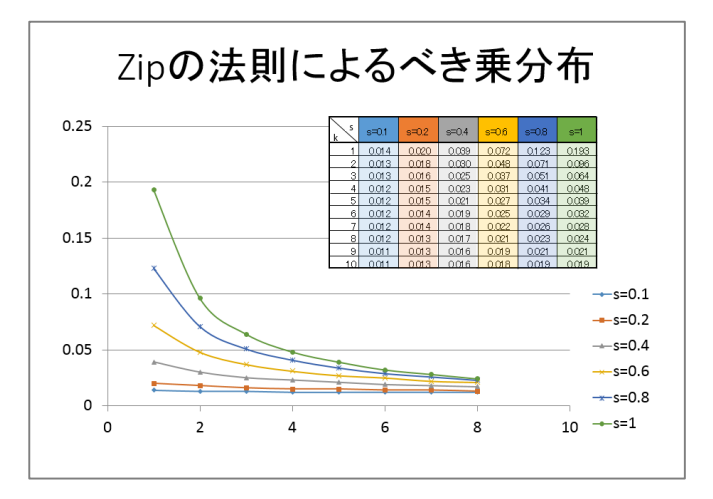

#### PowerPoint2013 アニメーション実践編

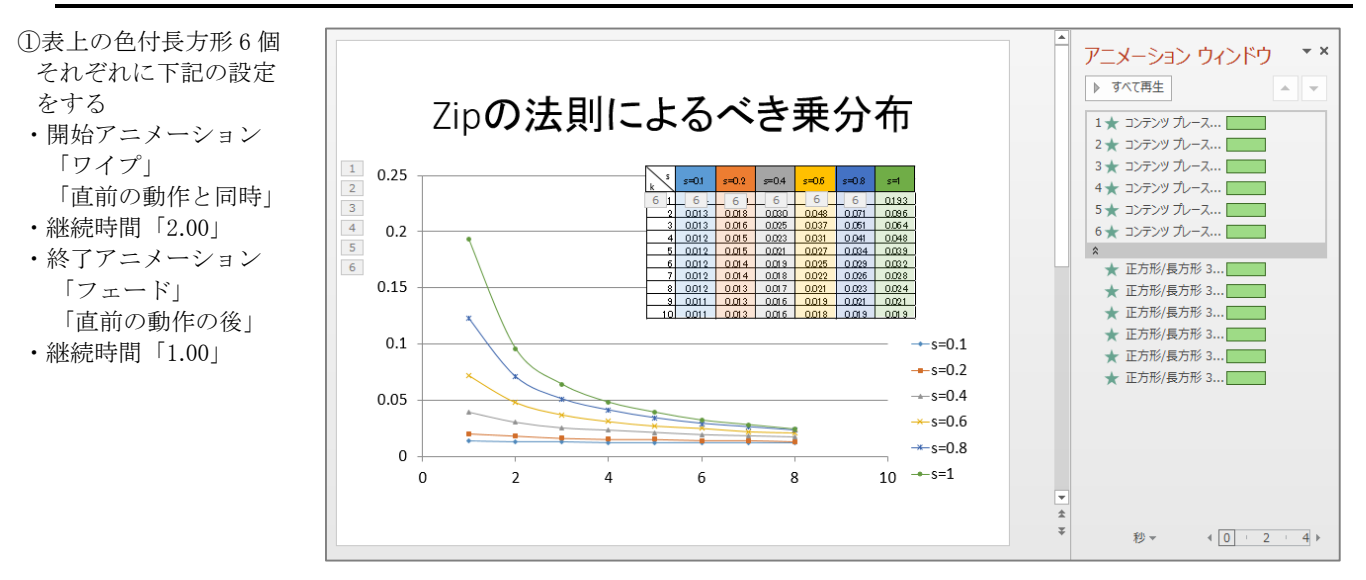

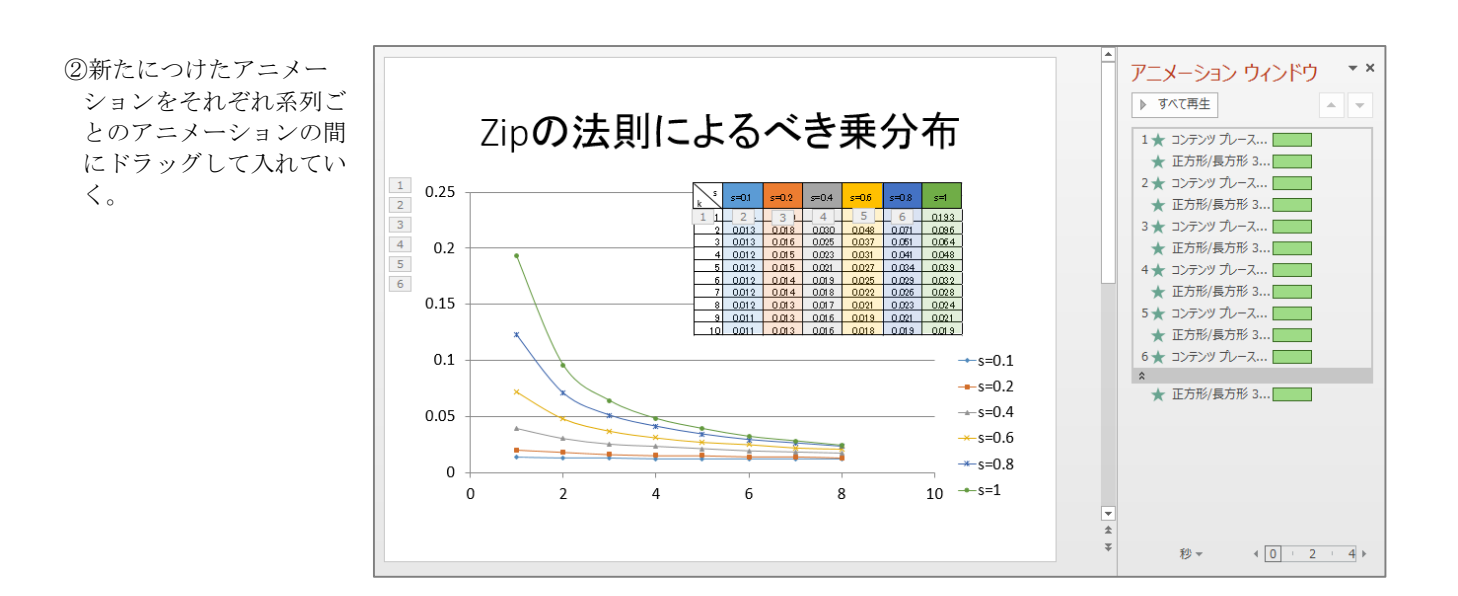

#### ■ やってみよう ■

・表ハイライトの長方形を、グラフの開始アニメーションの時だけ表示して、あとは表示しないよう設定してみましょう。

# <span id="page-9-0"></span>4. 動画のようなアニメーションをつける

## <span id="page-9-1"></span>4.1 カウントダウンの動画をつくる

パワーポイントでは、動画ファイルやインターネット上の動画コンテンツをスライドショーに組み込んで再生できます (その方法についてはパワーポイント基礎編で説明しています)。ここでは、動画の再生ではなく、動画のように見せ るパワーポイントアニメーションの例を紹介します。

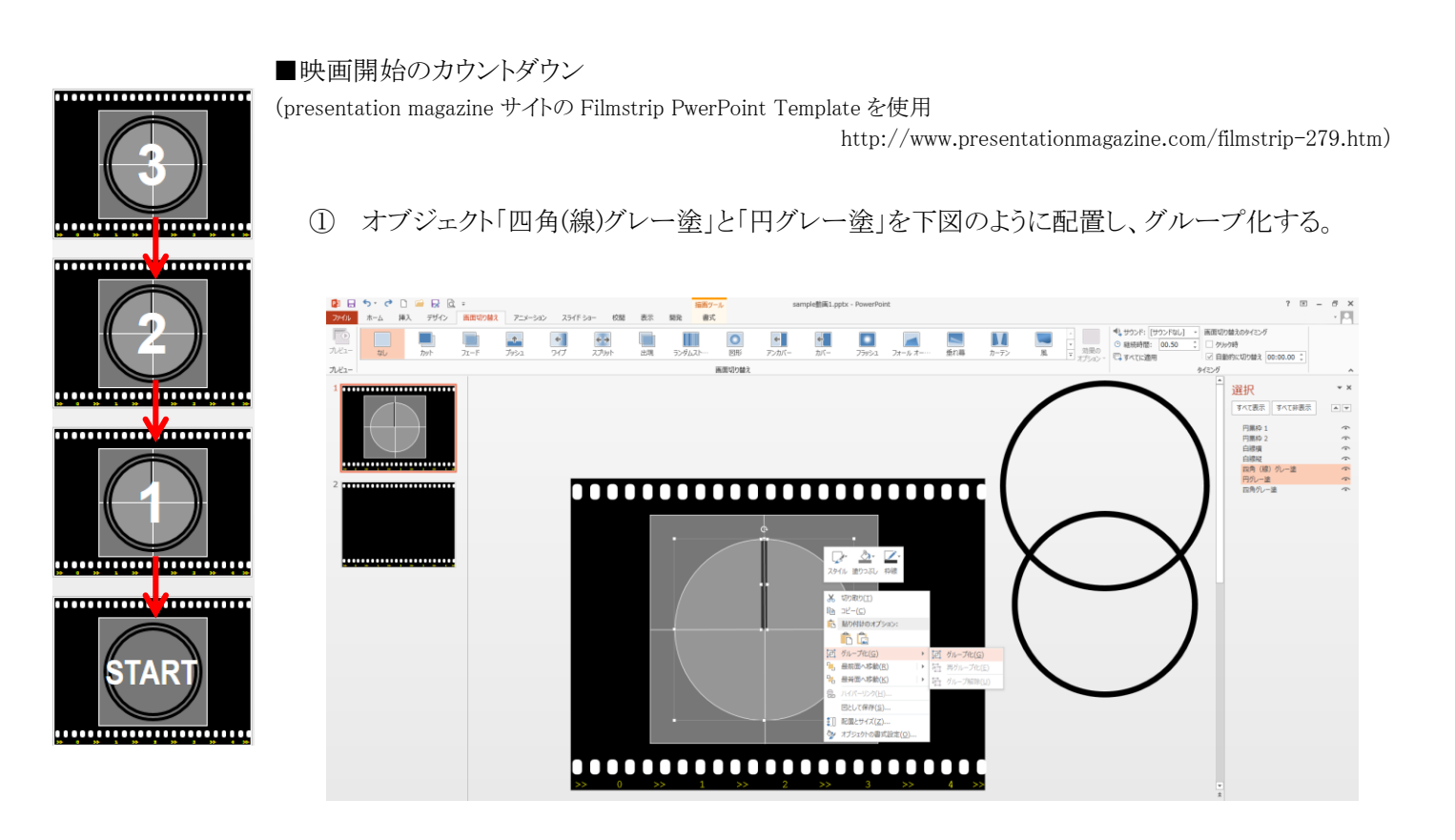

② 「円黒枠 1」(大きい方)と「円黒枠 2」を下図のように配置し、「円黒枠 2」にテキスト編集で「3」を入力します。 [フォント:Arial、大きさ:208、太字、文字色:白]

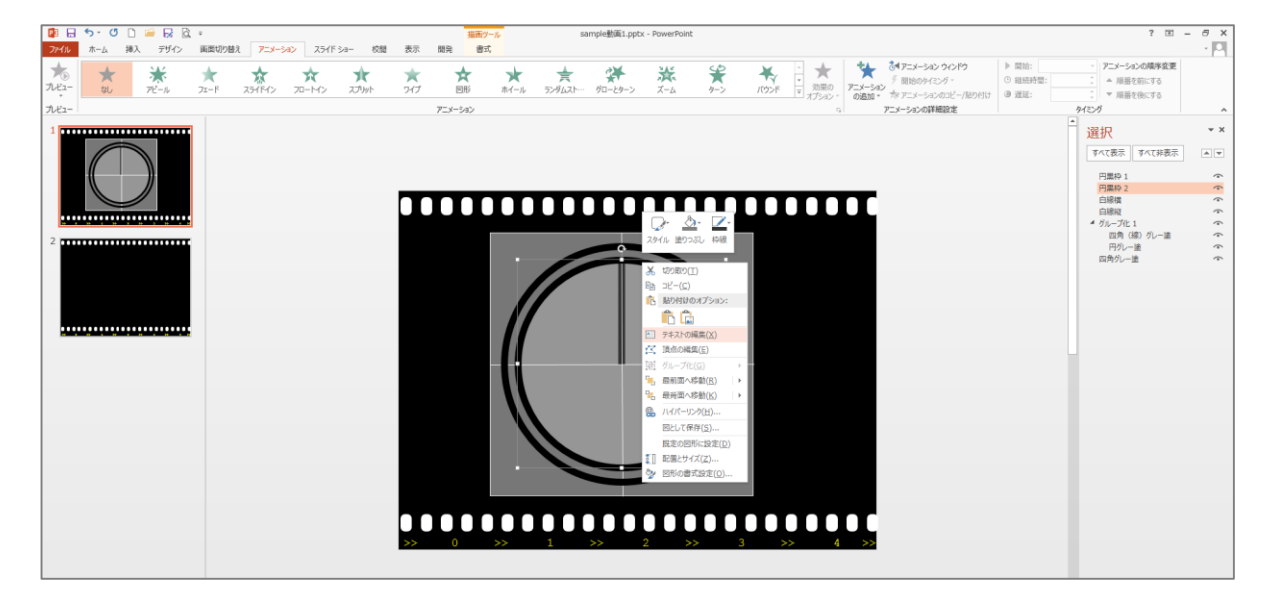

「Sample 動画 1、2」

③ さきほどグループ化したオブジェクト(ここでは「グループ化○」=「四角(線)グレー塗」+「円グレー塗」)を選 択し、強調アニメーション「スピン」を選択します。また、継続時間を「01.00」に変更します。

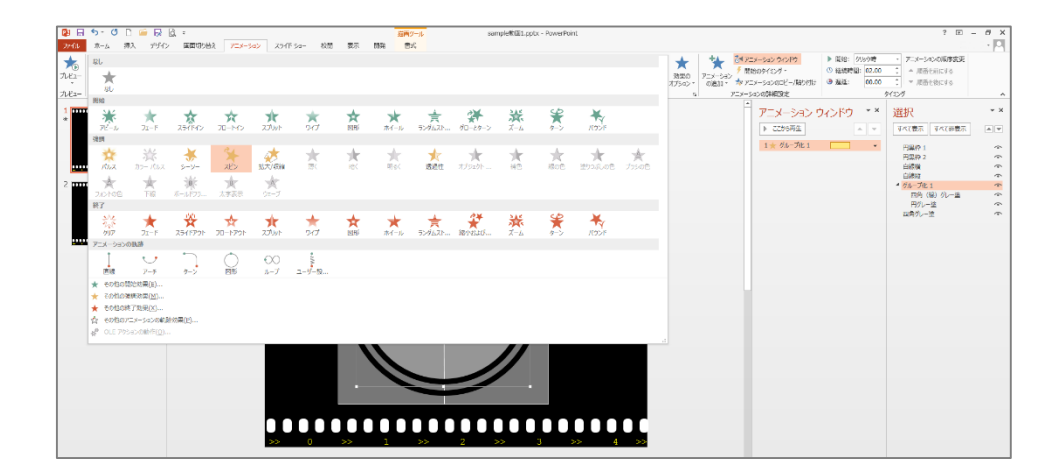

④ さらに「画面切り替え」タブでタイミングの「自動的に切り替え」にチェックを入れ(時間は 00:00:00)、継続時間 を「00.50」にします。ここではスライド内のアニメーションではなくスライド全体の切り替えの設定ができます。

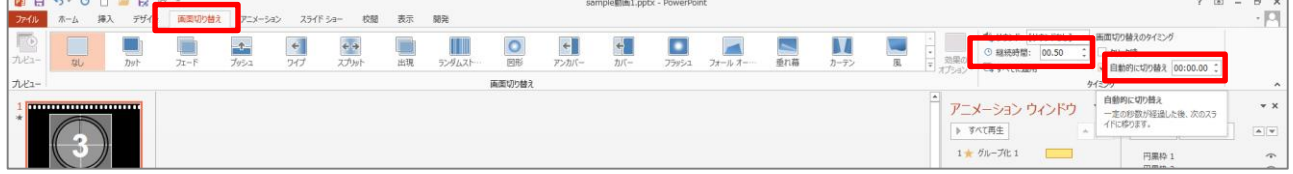

⑤ スライドを複製しつつ、「3」→「2」→「1」→「START」のスライドを作成していきましょう。

#### <span id="page-11-0"></span>4.2 エンドロールの動画をつくる

■映画のエンドロール

映画の一場面を示す写真を左側に見せながら、 関係者氏名を右側で下から上に流し、 最後に「The End」タイトルが流れて終了します。

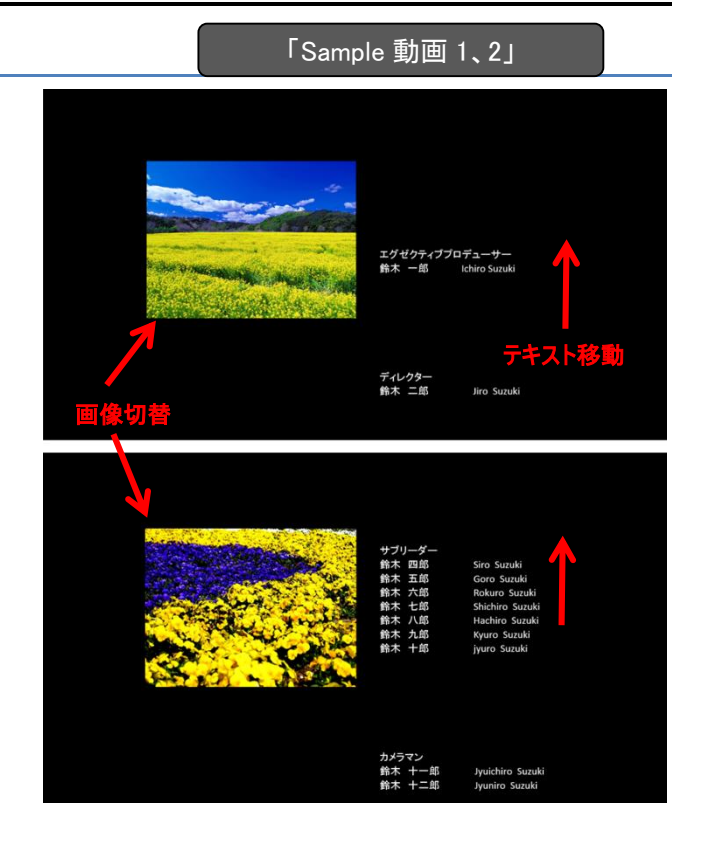

① ファイルには映画場面を示す写真が 3 枚(scene1~3)と、 関係者氏名のテキスト(Text)、エンドタイトルテキスト(EndTitle)が用意してあります。 まず、Text を選択し、開始アニメーション「クレジットタイトル」をつけましょう。

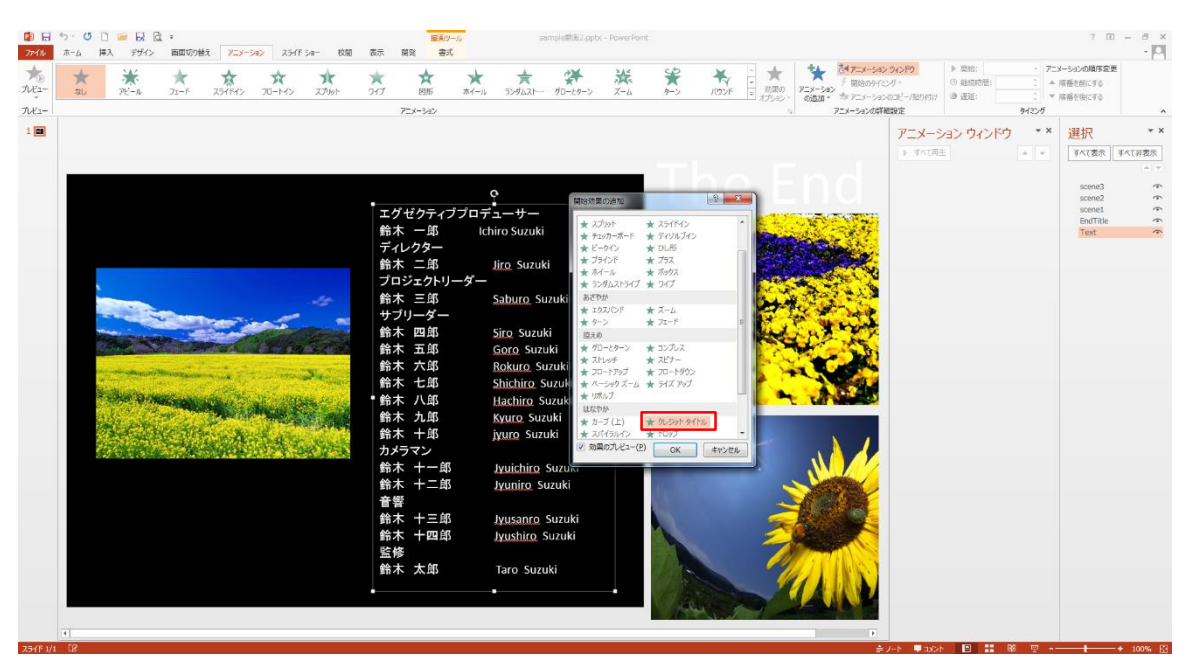

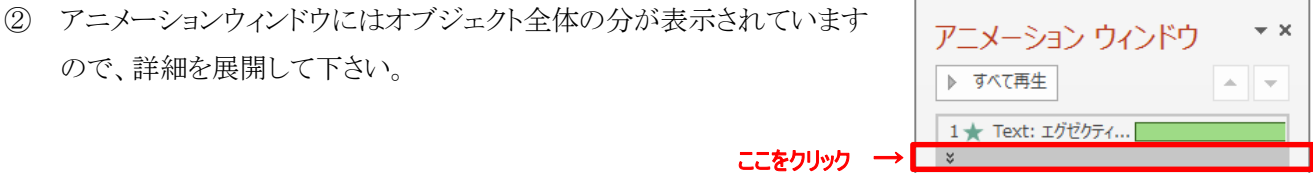

③ 関係者の肩書きごとに、2 秒ずつの時間差をつけながら流していく設定にしましょう。

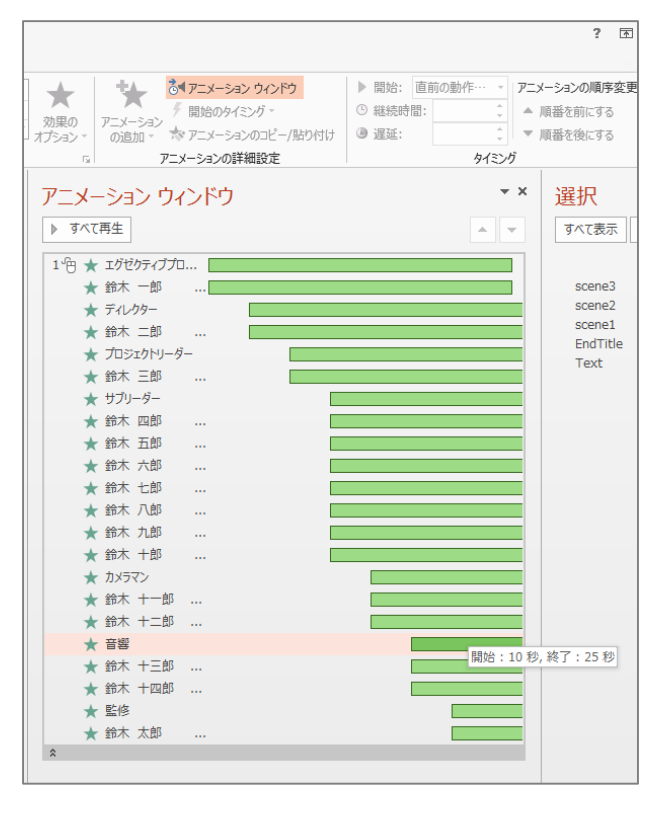

開始 「直前の動作と同時」(最初のみ「クリック時」)

- ・継続時間 15.00
- ・遅延 02.00
- scene2 | 終了 「直前の動作と同時」<br><sub>EndTitle</sub> | 終了 「直前の動作と同時」
- Text · 継続時間 15.00
	- ・遅延 14.00

④ scene1~3 それぞれに開始「フェー ド」+終了「フェード」アニメーション をつけて、scene1 の場所に画像を配 置します。

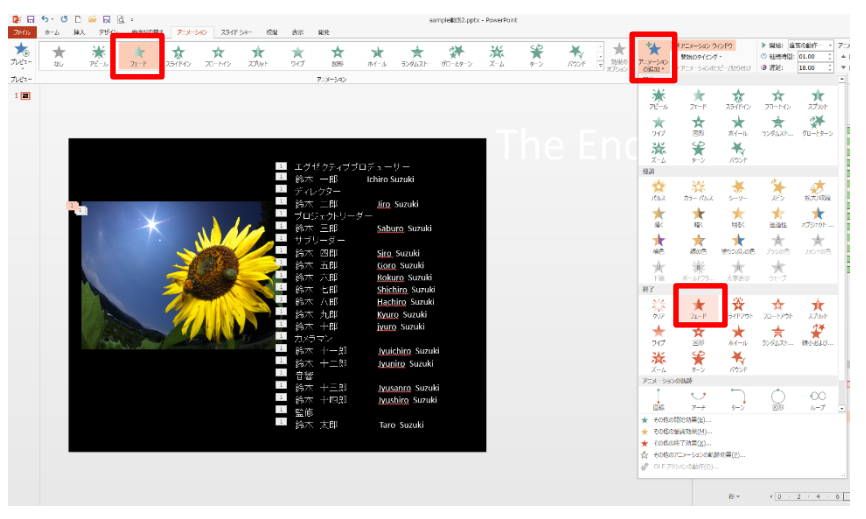

それぞれ以下のように設定して下さい。

scene1

[開始]直前の動作と同時、継続時間 01.00、遅延 00.00 [終了]直前の動作と同時、継続時間 01.00、遅延 07.00 scene2

[開始]直前の動作と同時、継続時間 01.00、遅延 09.00 [終了]直前の動作と同時、継続時間 01.00、遅延 16.00 scene3

[開始]直前の動作と同時、継続時間 01.00、遅延 18.00 [終了]直前の動作と同時、継続時間 01.00、遅延 25.00

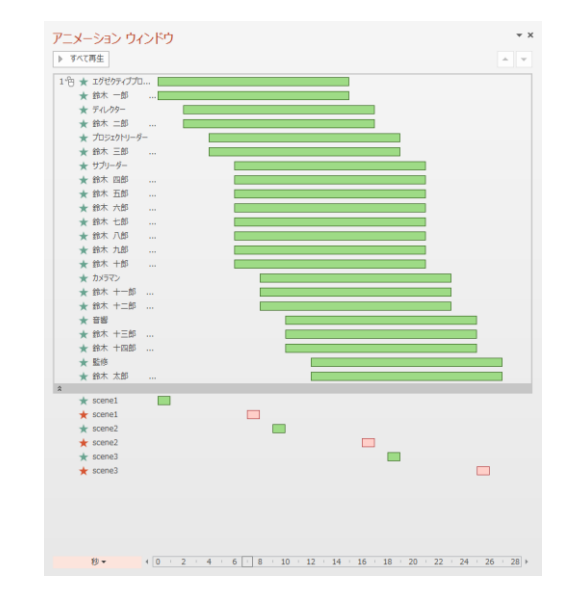

⑤ 「The End」テキストボックスに開始「フロートイン」+終了「フェード」のアニメーションを付け、以下のように設定します。 [開始]直前の動作と同時、継続時間:02.00、遅延 28.00 [終了]直前の動作と同時、継続時間:03.00、遅延 32.00

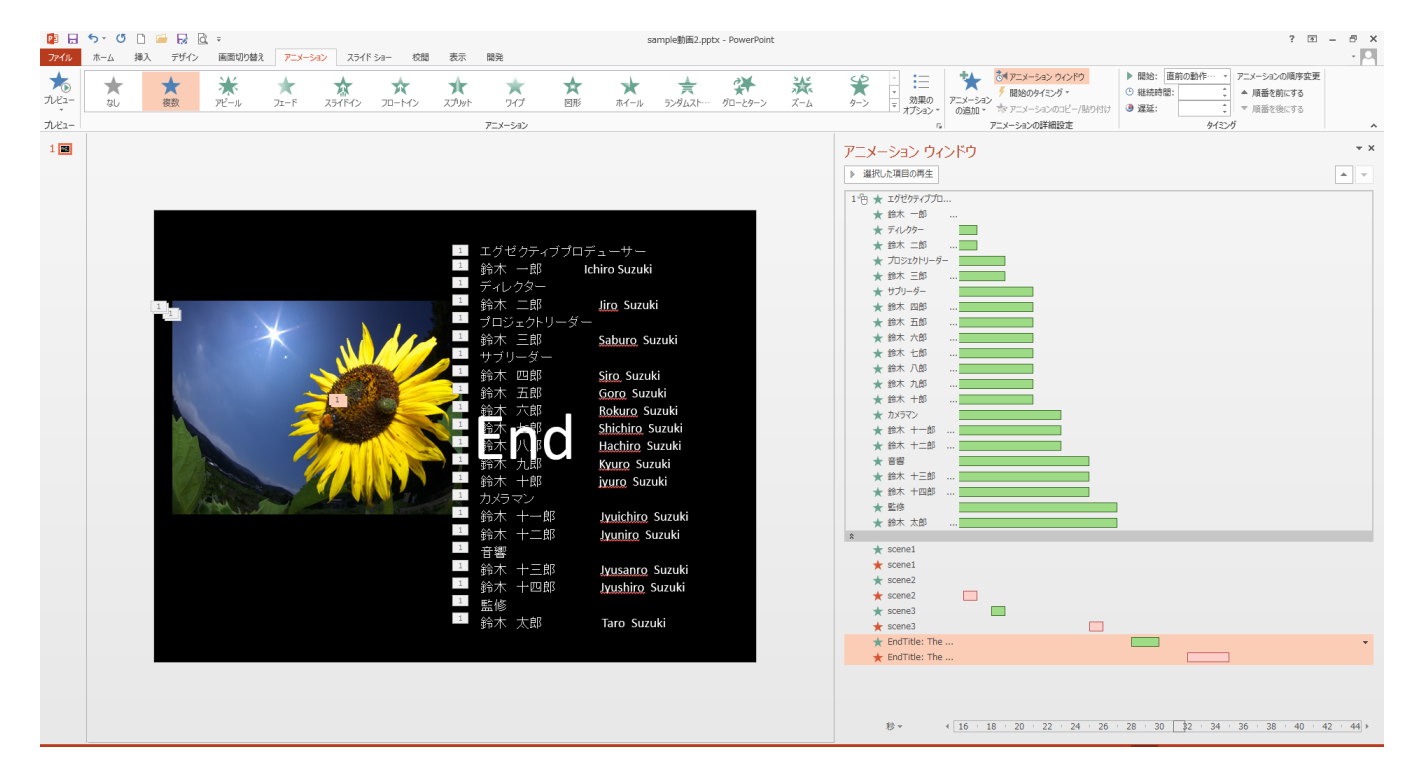

# <span id="page-14-0"></span>5. 付録1 スライドショー

#### <span id="page-14-1"></span>5.1 スライドショーの実行

<span id="page-14-2"></span>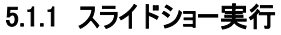

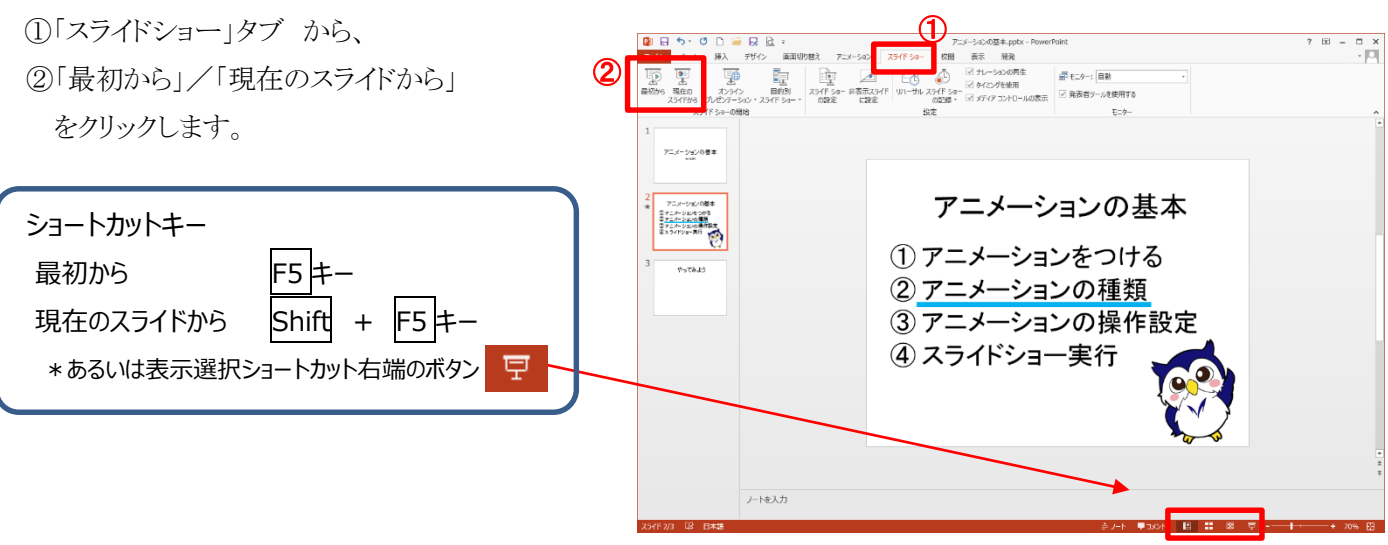

#### ■閲覧表示でのスライドショー実行

スライドショーを全画面表示ではなく、タスクバーやタイトルバー、ステータスバーを表示したまま実行します。 スライドショー実行時に他のアプリケーションへの切り替えが可能となります。

①「表示」タブから②「閲覧表示」をクリックします。

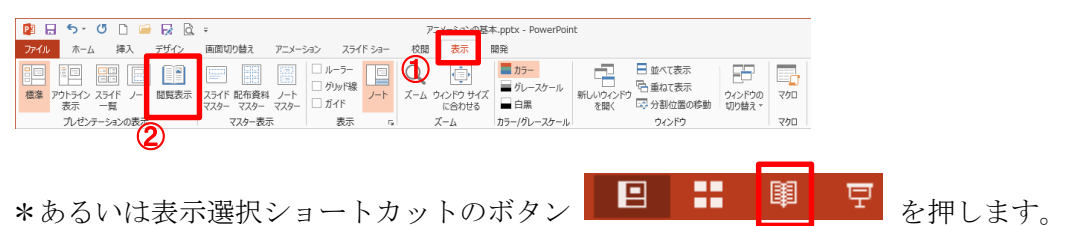

#### ■起動せずにスライドショーを開始

PowerPoint を立ち上げずに、 Windows エクスプローラー上から スライドショーを実行します。 ファイルのアイコンを選択し、右ク リックのメニューから「スライドショ ー」を選択します。 \*スライドショーのみが全画面で 実行されます。

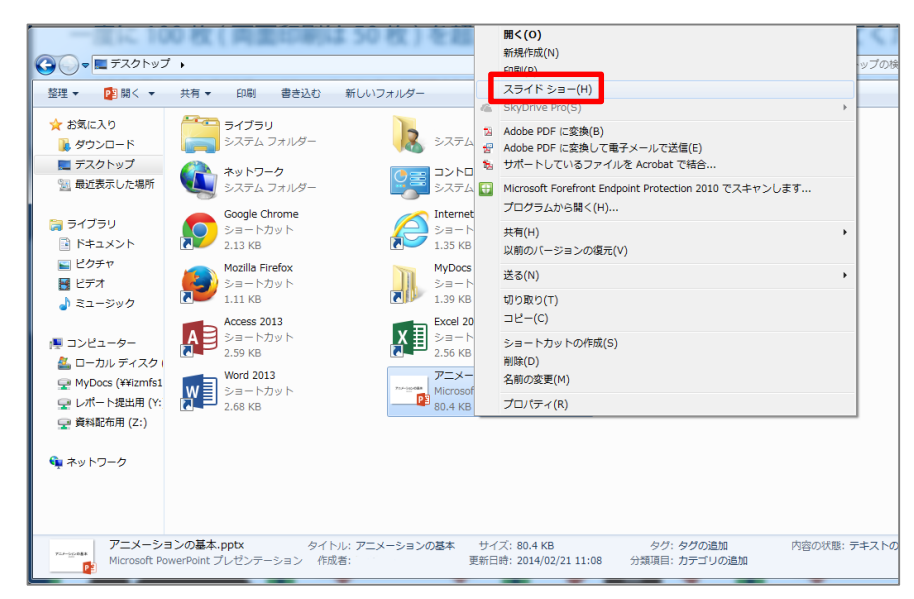

## <span id="page-15-0"></span>5.1.2 スライドショー実行時の様々な操作

## ■書き込み

スライドショー実行中にスライド内に書き込みができます。

①スライドショー実行中、左下にマウスを持っていくと 表示される | ⊘ をクリック

②「ペン」/「蛍光ペン」をクリック

\*ペンの色は「インクの色」をクリックして選択します

③スライド内でマウスをドラッグすると書き込まれます。

## ペンをマウスポインターの矢印に戻す

Esc キーを押す

## ペンの書き込みを消す

 を押して表示される一覧から「消しゴム(R)」を選択し、該当箇所を クリック

\*もしくは「スライド上のインクをすべて消去(E)」

## 書き込みを保存する

スライド上に書き込んだものを保存するには、スライドショー終了時に出 る「インク注釈を保持しますか?」の「保存」を押します

## ■ポインターの表示

## マウスポインターを非表示にする

①スライドショー実行中に右クリック ②右クリックメニューから「ポインターオプション」→「矢印の オプション」→「常に表示しない」をクリック

## マウスポインターをレーザーポインターに切り替える

スライドショー実行中に Ctrl キー+左クリックを すると、(押し続けている間中)レーザーポインタ ーが表示されます。

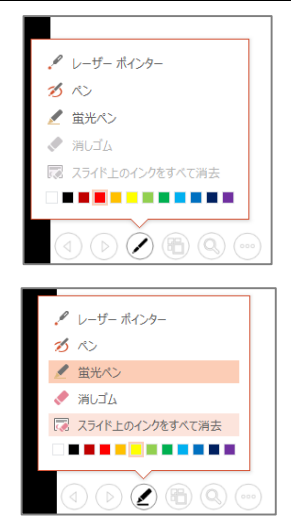

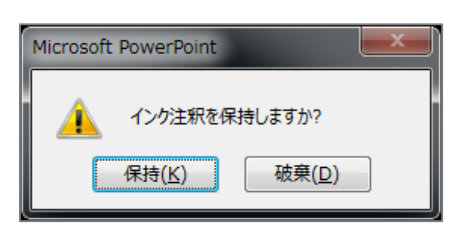

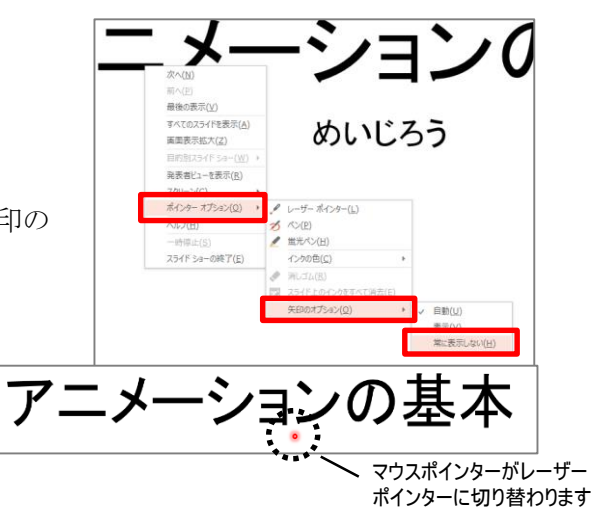

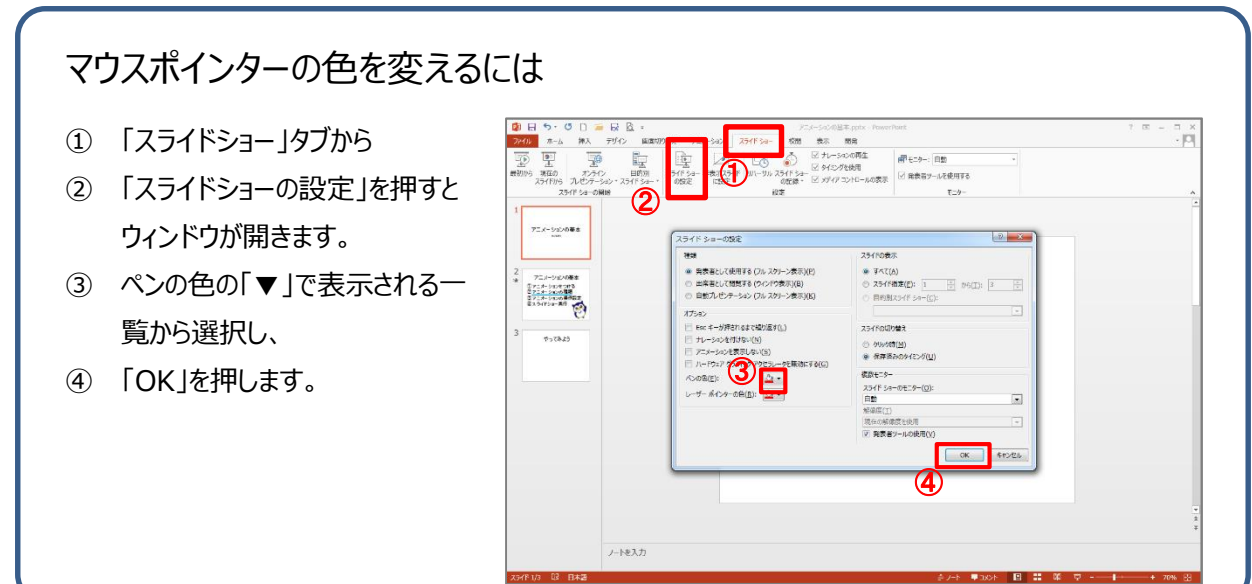

## <span id="page-16-0"></span>5.1.3 スライドショー形式での保存

編集機能を持たず、実行するだけで自動的にプ レゼンテーションを開始するファイルとして保存し ます。

「名前を付けて保存」の「ファイルの種類」で 「PowerPoint スライドショー(\*.ppsx)」を選択して保 存します。

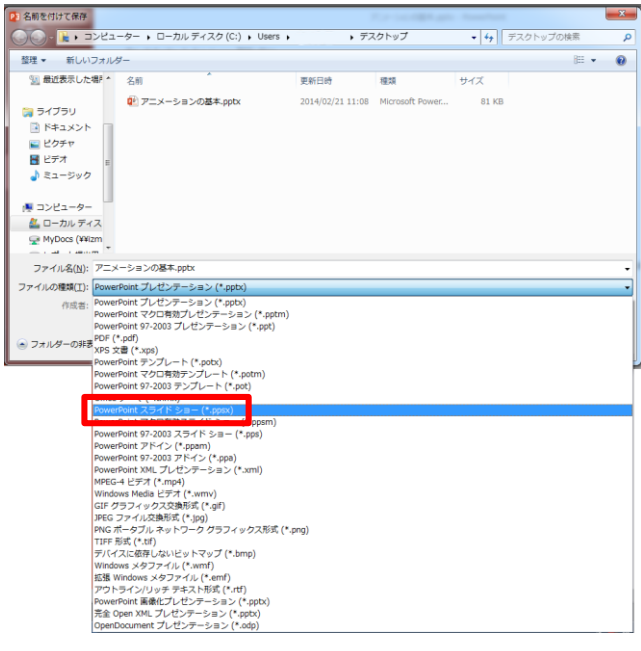

# オブジェクトに名前をつけるには

オブジェクトやアニメーションを数多く作成してしまうと、作業ウィンドウで確認する際、どれがどれかわからなくなってし まいます。オブジェクトにわかりやすい名前を付けておくと整理しやすくなります。

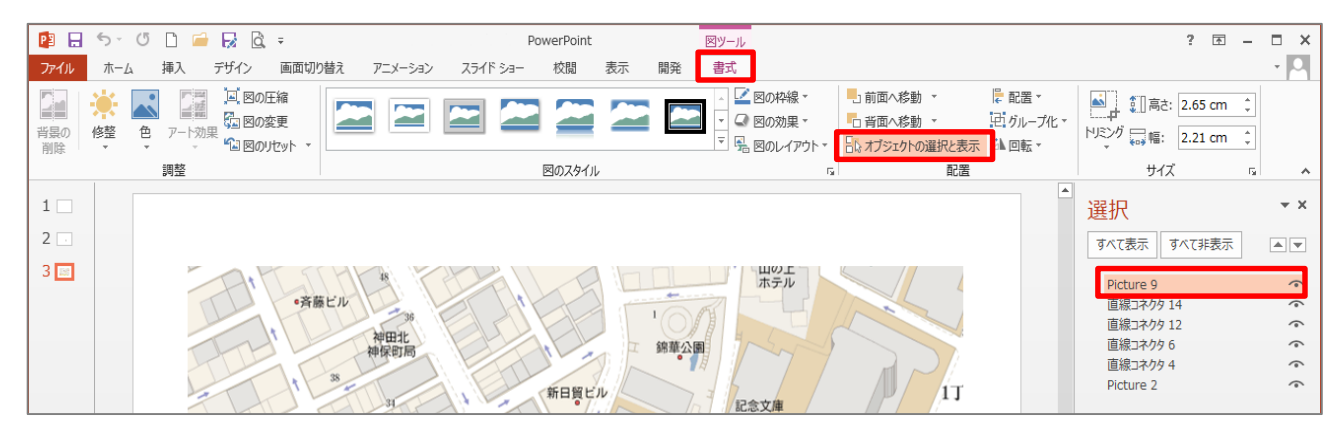

①オブジェクトを選択した時に現れる「書式」タブをクリックし、「配置」グループの「オブジェクトの選択と表示」をクリック ②画面右側に現れる「オブジェクトの選択と表示」ウィンドウで、任意のオブジェクトをクリック(文字入力できるようになります)

\*「オブジェクトの選択と表示」ウィンドウは「ホーム」タブの「編集」グループの「選択」→「オブジェクトの選択と表示」でも開けます。

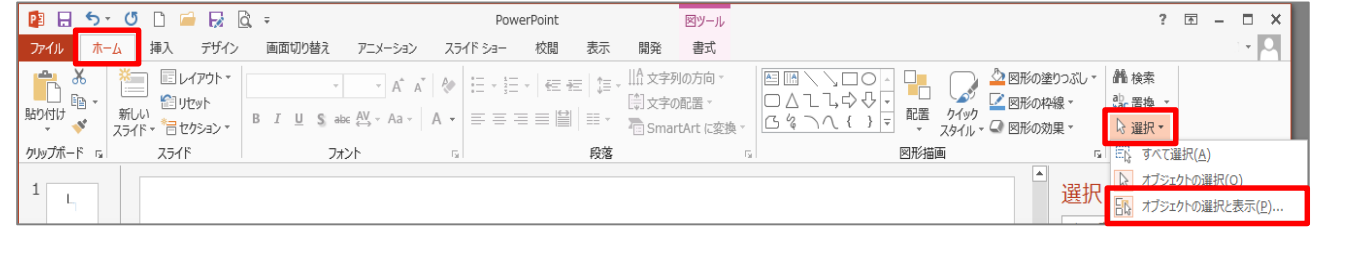

# <span id="page-17-0"></span>6. 付録 2 アニメーションの練習

#### <span id="page-17-1"></span>6.1 軌跡

「sample 軌跡」

- ■地図でルートをたどっていくアニメーショ ンを作ってみます。
	- \*青線とキャラクター、両方が駅から 大学までのルートを同じように辿って いく。

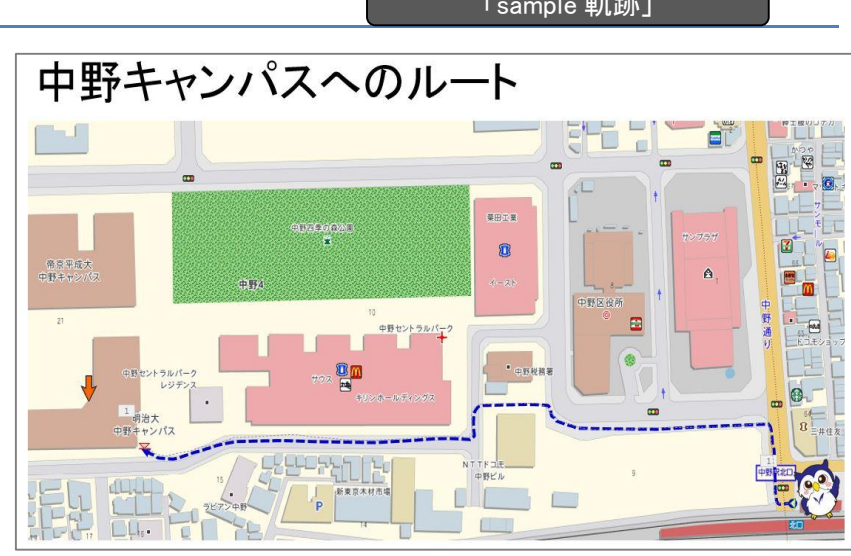

まずは以下の 2 つのアニメーションを作成してみましょう。

■青線が黒線の軌道上を上方へ向かって進んでいく

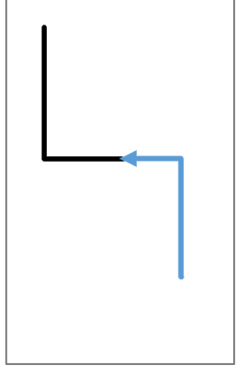

- 【解答例】
- ① 黒色/青色でそれぞれ 3 つの直線を作成
- ② 青色の 3 つの線に開始アニメーション「ワイプ」をつける
- ③ 効果のオプションでそれぞれ「下から」「右から」「下から」を選択し、2 番目、3 番目のアニメーションを「直前の動作の後」にする
- ■キャラクターが黒線の軌道上を進んでいくアニメーション

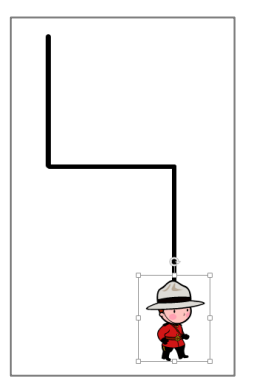

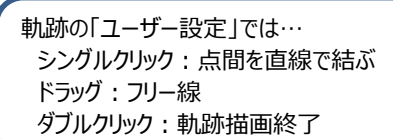

- 【解答例】 ① キャラクターのオブジェクトを選択し、「アニメーションの軌跡」の「ユーザー設定」 を選択
- ② キャラクターの始点、方角変更の 2 点をシングルクリックし、終点をダブルクリック。

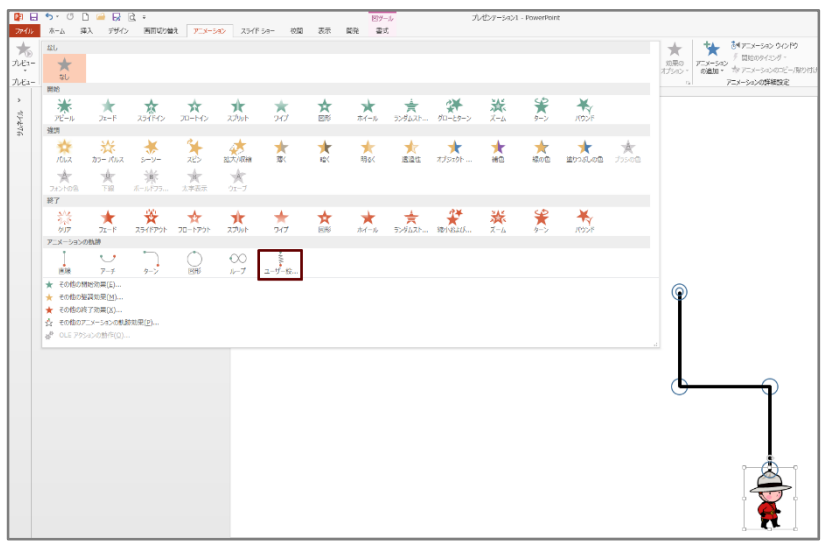

「sample 形状変化」

## <span id="page-18-0"></span>6.2 形状変化

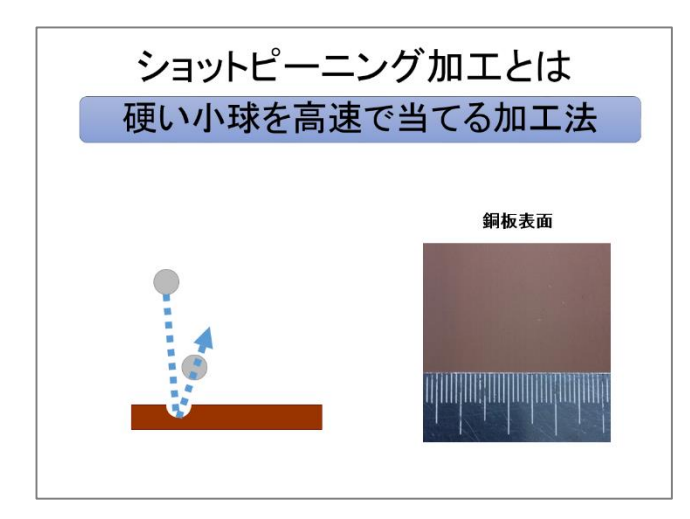

① 追加で球円形(グレー)1 つと、凹みに見せる球円形(白、枠なし)2 つを作成しま す。

② それぞれオブジェクトに以下のアニメーションを付けていきましょう。

●球1 開始:フェード、軌跡:アーチ(方向:下)、終了:フェード

●球2 開始:フェード、軌跡:アーチ (方向:下)、終了:フェード

●穴1(白) 開始:アピール

**●穴2(白) 開始:アピール** 

\*軌跡は右図のように、穴に合わせて バウンドするように調整します。

③ アニメーションのタイミング、順番を調整します。

●球 1 軌跡 開始を「直前の動作の後」、継続時間を「01.00」秒 ●穴 1 開始 開始を「直前の動作と同時」、遅延を「00.10」秒 \*順番を球 1 軌跡の後にする ●球 1 終了 開始を「直前の動作の後」、継続時間を「02.00」秒

\*球 2 と穴 2 の組み合わせアニメーションも上記と同様に行います。

右図のように調整できたら、球 2 の開始アニメーションの開始を「直前の動作の後」にしてみ ましょう。

形状が変化したように見せるアニメーションの作り方の一 例を提示します。

■銅版長方形(茶)と球円形(グレー)とがあります。 銅版にボール 2 球が当たって 2 カ所凹みができる アニメーションを作ってみましょう。

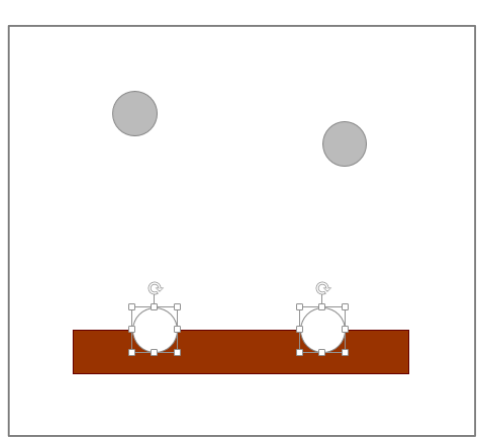

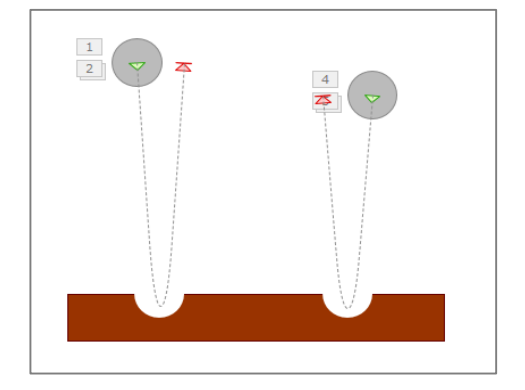

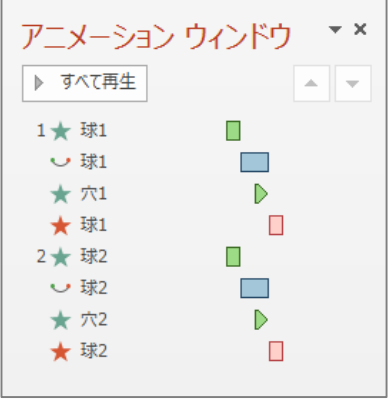

<sup>\*</sup>上図のようなタイムラインになります。

■■■やってみよう■■

球の軌跡アニメーションの継続時間、穴の遅延を調整し、動きをより速いものにしてみましょう。